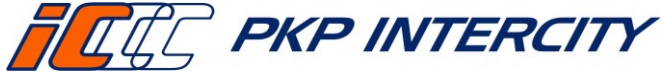

Data wydania: **27/07/2023** Obowiązuje od dnia: **06/09/2023 Strona 1 z 12**

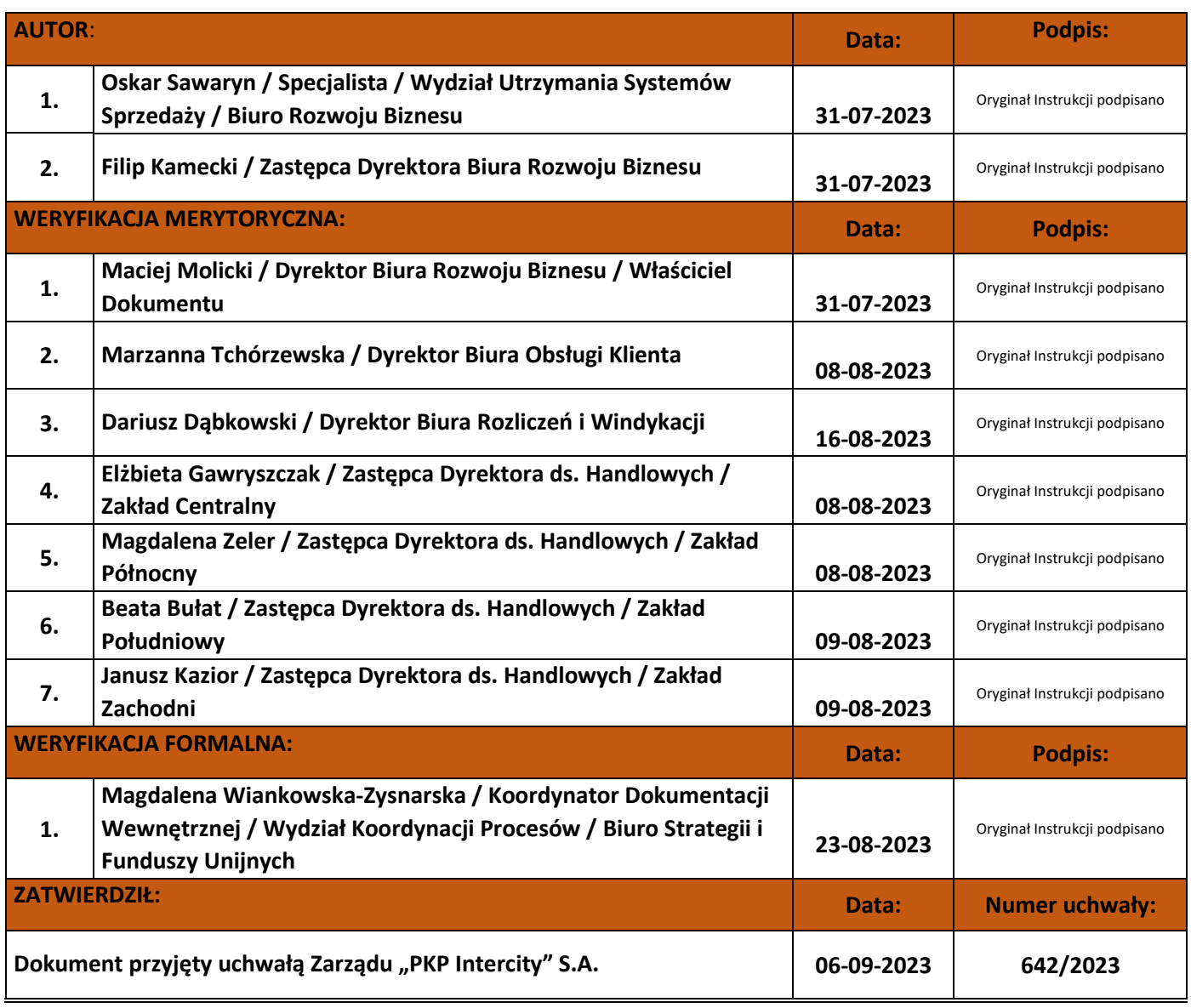

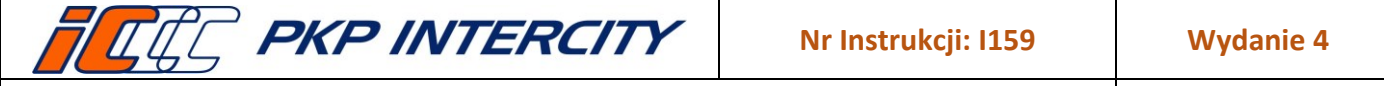

Data wydania: **27/07/2023** Obowiązuje od dnia: **06/09/2023**

**Strona 2 z 12**

## **Spis treści:**

- 1. Cel Instrukcji
- 1.1. Zakres stosowania Instrukcji
- 2. Terminologia, definicje, wyjaśnienie skrótów
- 3. Przebieg i opis postępowania
- 3.1. Użytkownik kasy
- 3.2. Podstawowe funkcje kasy rPOS
- 3.3. Klawiatura dotykowa
- 3.4. Kalendarz
- 3.5. Wskaźnik postępu
- 3.6. Rozpoczęcie pracy
- 3.7. Otwarcie miesiąca
- 3.8. Otwarcie zmiany
- 3.9. Otwarcie zmiany i kalibracja drukarki biletowej
- 3.10. Zamknięcie zmiany
- 3.11. Zamknięcie miesiąca
- 3.12. Zakończenie pracy z systemem rPOS
- 4. Przegląd aktualności Instrukcji
- 5. Ocena przestrzegania Instrukcji
- 6. Załączniki do Instrukcji

## **1. Cel Instrukcji**

- 1.1.Celem niniejszej Instrukcji jest wspieranie Pracowników obsługujących kasy biletowe PKP Intercity w zakresie obsługi kasy rPOS.
- 1.2.Przedmiotem niniejszej Instrukcji jest opis czynności wykonywanych przez Pracownika obsługującego kasę rPOS podczas rozpoczęcia pracy, zamknięcia zmiany kasjerskiej, otwarcia i zamknięcia miesiąca oraz zakończenia pracy z systemem.
- 1.3.Zakres stosowania Instrukcji:
	- 1.3.1. Niniejsza Instrukcja obowiązuje Pracowników PKP IC.
	- 1.3.2. Pracownicy kas biletowych PKP IC są zobowiązani przestrzegać zapisów niniejszej Instrukcji.

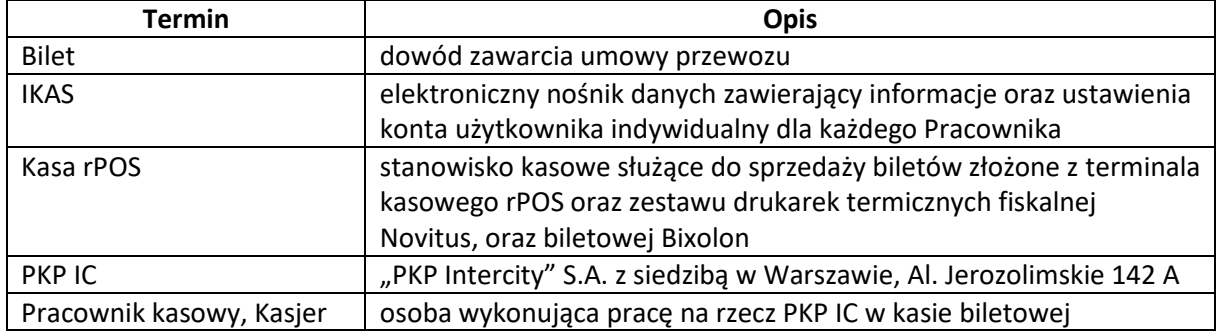

## **2. Terminologia, definicje, wyjaśnienia skrótów**

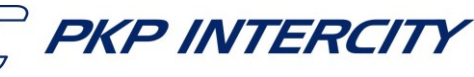

## **3. Przebieg i opis postępowania**

### 3.1.**Podstawowe funkcje kasy rPOS**

- 3.1.1. Pracownik obsługuje kasę za pomocą dotykowego ekranu zawierającego menu umożliwiające wybór żądanej funkcji, w razie konieczności korzystając z klawiatury lub paska przewijania. Zależnie od wybranej funkcji z menu głównego wyświetlony zostaje ekran do jej obsługi lub podmenu. Aby powrócić do wyższego poziomu listy należy zawsze wybrać pierwszą pozycję z listy dostępnych opcji. Wygląd ekranu i układ klawiszy dodatkowych zmieniają się zależnie od wybranej funkcji.
- 3.1.2. Na większości ekranów wyróżnić można co najmniej dwa obszary:
	- a) obszar klawiatury dotykowej (w prawej części ekranu) przeznaczony do wprowadzania danych alfanumerycznych;
	- b) obszar komunikacyjny (dolny pasek ekranu), na którym znajdują się przyciski umożliwiające przechodzenie pomiędzy funkcjami.

### 3.2.**Klawiatura dotykowa**

- 3.2.1. Klawisze klawiatury dotykowej mają następujące funkcje:
	- a) **CFR**  przełącza klawiaturę dotykową do trybu numerycznego;
	- b) **LIT** przełącza klawiaturę dotykową do trybu literowego;
	- c) **SLW** przełącza klawiaturę dotykową do trybu słownika;
	- d) **KAS** kasuje zawartość pola;
	- e) **NST** podpowiada kolejną stację podczas wprowadzania w trybie słownikowym;
	- f) **LST** wyświetla listę dostępnych wartości danego pola, np. listę stacji;
	- g) **KBD** przełącza klawiaturę w tryb QWERTY;
	- h) **'—'** umożliwia wprowadzanie znaków specjalnych;
	- i) **<—|** usuwanie ostatniego wprowadzonego znaku;
	- j) **ĄŁ1…** przełącza klawiaturę w tryb znaków polskich diakrytycznych, specjalnych oraz cyfr;
	- k)  $\leftarrow$  przechodzi do kolejnego pola (w górę lub w lewo);
	- l)  $\rightarrow$  przechodzi do kolejnego pola (w dół lub w prawo).

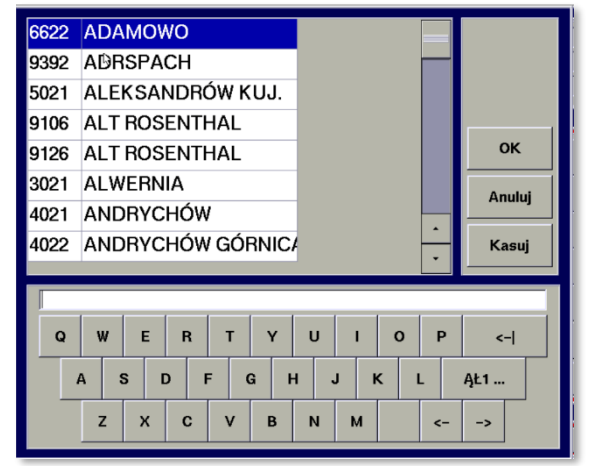

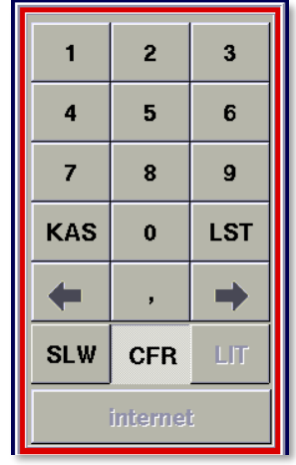

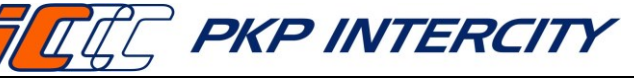

Data wydania: **27/07/2023** Obowiązuje od dnia: **06/09/2023 Strona 4 z 12**

### 3.3.**Kalendarz**

- 3.3.1. W lewym górnym roku umieszczono kalendarz. Aktualnie wybrana data odjazdu jest podświetlona kolorem żółtym. Domyślnie po wyświetleniu ekranu kalendarz wskazuje datę bieżącą.
- 3.3.2. Klawisze mają następujące funkcje:
	- a) **<-** poprzedni miesiąc,
	- b) **II**  bieżąca data,
	- c) **->**  następny miesiąc.

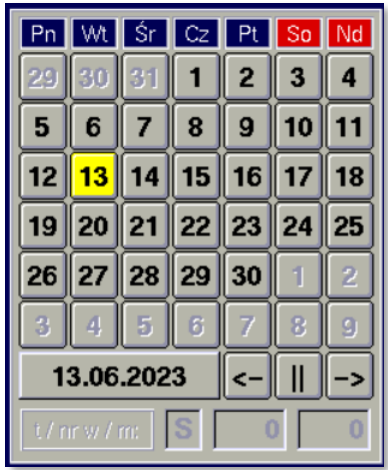

### 3.4.**Wskaźnik postępu**

3.4.1. W sytuacji, gdy żądana operacja kasowa (np. wydruk biletu, procesowanie płatności kartą, odpytywanie systemu rezerwacji) trwa dłuższą chwilę, wyświetlany jest stosowny komunikat oraz pasek postępu.

#### 3.5.**Użytkownik kasy**

- 3.5.1. W nowo uruchomionej kasie jest zdefiniowany tylko jeden użytkownik o następujących parametrach:
	- a) nazwa użytkownika: ADMIN,
	- b) NIK (hasło): 12369874.
- 3.5.2. Użytkownik ADMIN zdefiniowany jest lokalnie, oddzielnie na każdej kasie. Użytkownik ADMIN ma możliwość zalogowania się bez użycia IKAS-a.

### 3.6.**Rozpoczęcie pracy**

- 3.6.1. Ze względu na konieczność umożliwienia prowadzenia bieżącej aktualizacji oprogramowania kasa powinna znajdować się w stanie bieżącego podłączenia do zasilania. Jeśli zasilanie zostało odłączone, należy je załączyć, wykonując kolejno kroki:
	- a) uruchomienie zasilacza awaryjnego UPS,
	- b) uruchomienie zestawu drukarek fiskalnej oraz biletowej,
	- c) uruchomienie terminala kasowego rPOS.
- 3.6.2. Po uruchomieniu urządzenia na ekranie wyświetlane jest okno logowania. Pracownik wkłada IKAS do stacji dokującej USB, po wyświetleniu w polu "kasjer" danych Pracownika wprowadza swój NIK (hasło) i zatwierdza przyciskiem **Zaloguj się**.

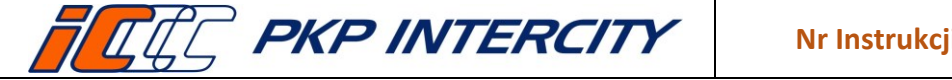

**Nr Instrukcji: I159 Wydanie 4**

## **Instrukcja podstaw obsługi oraz rozpoczęcia i zakończenia pracy na kasie rPOS**

Data wydania: **27/07/2023** Obowiązuje od dnia: **06/09/2023 Strona 5 z 12**

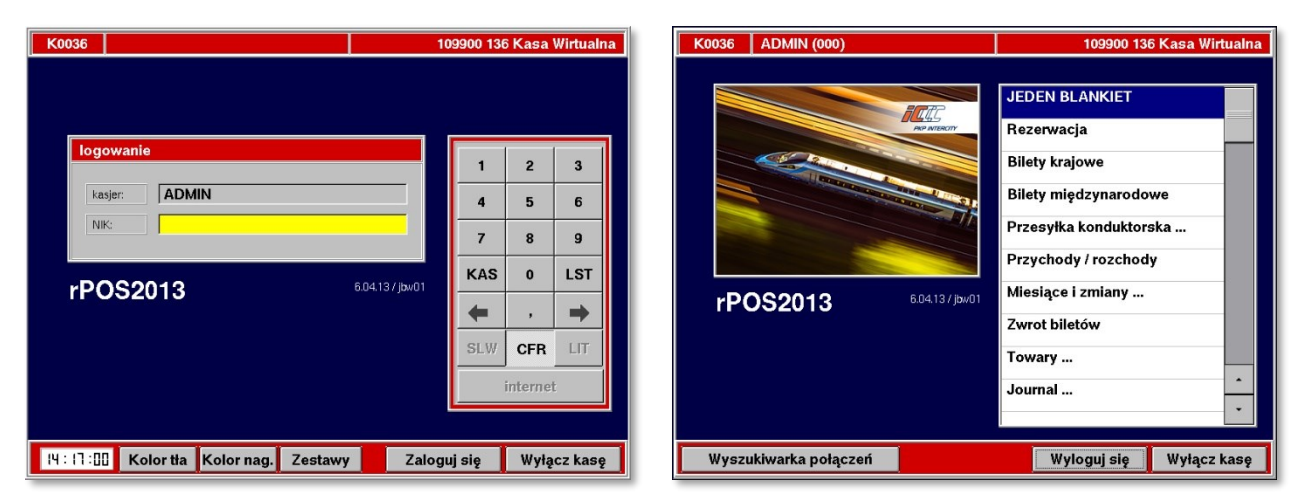

- 3.6.3. System weryfikuje poprawność wprowadzonych danych oraz uprawnienia pracownika do pracy na danej kasie rPOS. Jeśli weryfikacja przebiegnie pomyślnie, wyświetlone zostaniee menu główne i możliwe jest rozpoczęcie pracy.
- 3.6.4. Przed rozpoczęciem sprzedaży Pracownik musi otworzyć zmianę. Otwarcie pierwszej zmiany w danym miesiącu kalendarzowym możliwe jest po otwarciu miesiąca.

### 3.7.**Otwarcie miesiąca**

- 3.7.1. Otwarcie kolejnego miesiąca sprawozdawczego jest możliwe po wydrukowaniu raportu rozliczeniowego za poprzedni miesiąc.
- 3.7.2. Otwarcie miesiąca jest konieczne, aby użytkownicy kasy mogli otwierać zmiany kasjerskie.
- 3.7.3. W celu otwarcia miesiąca należy z podmenu "MIESIĄCE I ZMIANY" wybrać opcję "OTWARCIE MIESIĄCA". Po podaniu wymaganych danych należy nacisnąć klawisz **Otwórz**, co spowoduje zarejestrowanie w systemie rozpoczęcia nowego miesiąca oraz wydrukowanie raportu otwarcia miesiąca. Otwarcie miesiąca powoduje:
	- a) rozpoczęcie numerowania zmian począwszy od 1,
	- b) zaliczanie kolejnych zmian do nowego miesiąca rozliczeniowego.

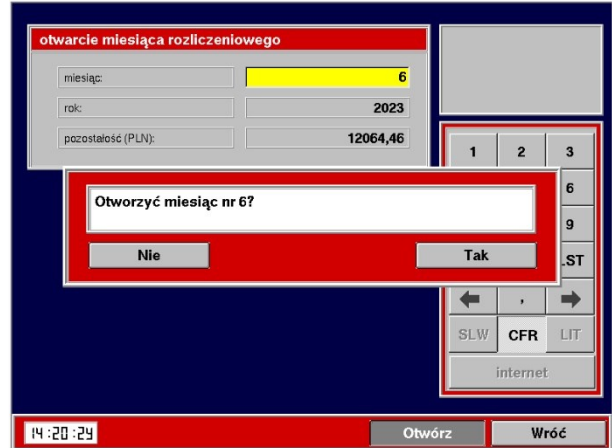

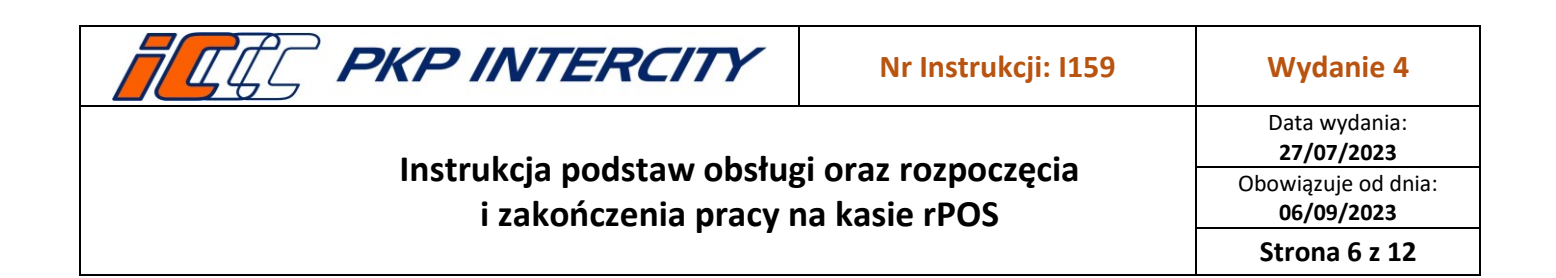

#### 3.8.**Otwarcie zmiany**

- 3.8.1. Otwarcie pierwszej zmiany w danym miesiącu rozliczeniowym powinno nastąpić nie wcześniej niż pierwszego dnia miesiąca kalendarzowego.
- 3.8.2. W celu otwarcia zmiany należy z podmenu "MIESIĄCE I ZMIANY" wybrać opcję "Otwarcie zmiany".

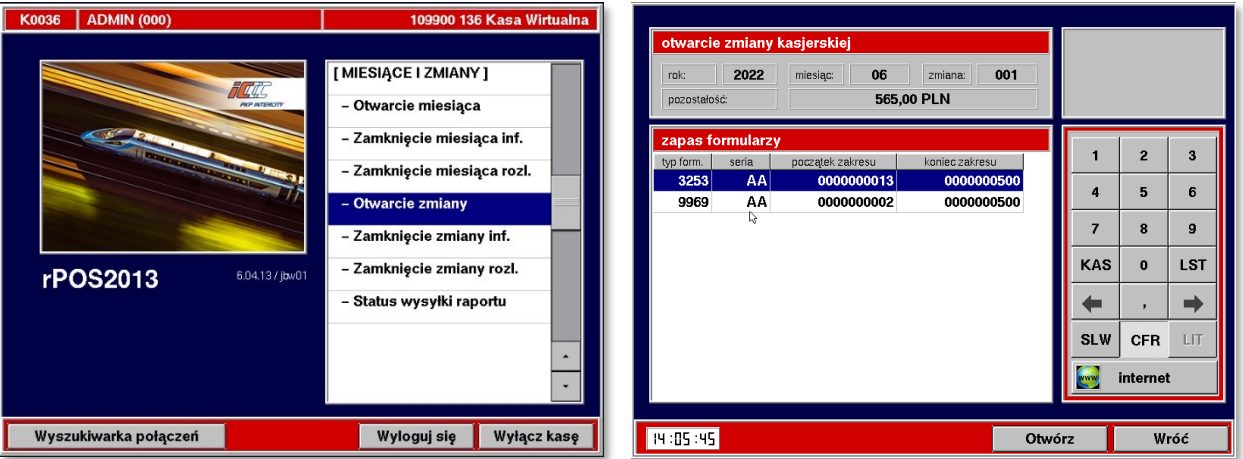

- 3.8.3. Otwarcie zmiany możliwe jest wyłącznie po wykonaniu kalibracji drukarki. Kalibracja rolki jest wymagana ze względu na zachowanie poprawności numeracji biletów oraz obrót papierem, który jest drukiem ścisłej rejestracji.
- 3.8.4. Po kliknięciu przycisku "Otwarcie zmiany" na ekranie terminala kasowego pojawi się komunikat informujący o konieczności wykonania kalibracji drukarki. Należy przejść dalej, zatwierdzając przyciskiem **Tak** i wykonać kalibrację.
- 3.8.5. Zostanie wyświetlony ekran "Otwarcie zmiany kasjerskiej" zawierający następujące dane:
	- a) rok i numer miesiąca rozliczeniowego,
	- b) numer zmiany,
	- c) stan zapasu formularzy biletowych (w tym obecna rolka),
	- d) pozostałość gotówkowa z poprzedniej zmiany.
- 3.8.6. Należy nacisnąć klawisz **Otwórz**, a następnie zaakceptować otwarcie poprzez naciśnięcie przycisku **Tak**, co spowoduje wyświetlenie zapytania o wydruk raportu otwarcia zmiany. Możliwe jest pominięcie wydruku.
- 3.8.7. Pomyślne otwarcie zmiany potwierdzone jest komunikatem.

#### 3.9.**Kalibracja drukarki biletowej**

- 3.9.1. Kalibracja rolki wymagana jest każdorazowo:
	- a) przed rozpoczęciem zmiany,
	- b) po otwarciu pokrywy drukarki,
	- c) po uszkodzeniu biletu,
	- d) po zaniku zasilania,
	- e) przy wymianie rolki papieru biletowego.

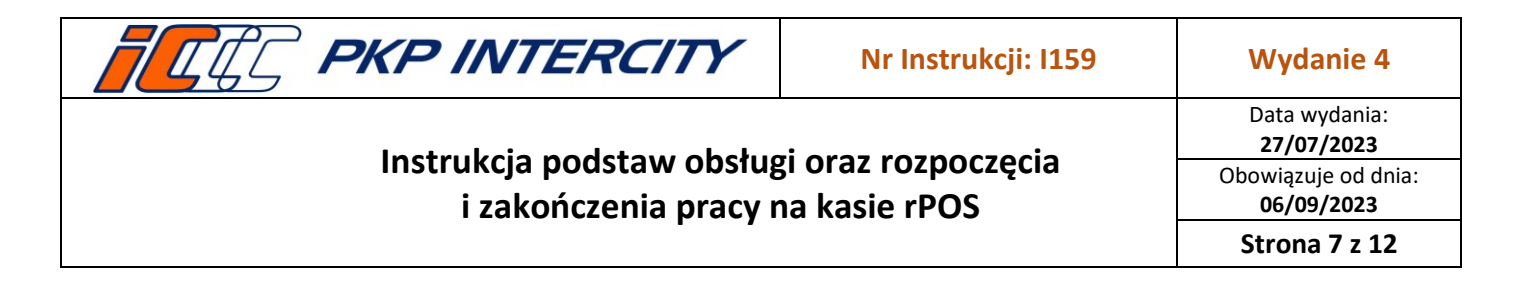

3.9.2. Przebieg procesu kalibracji rolki:

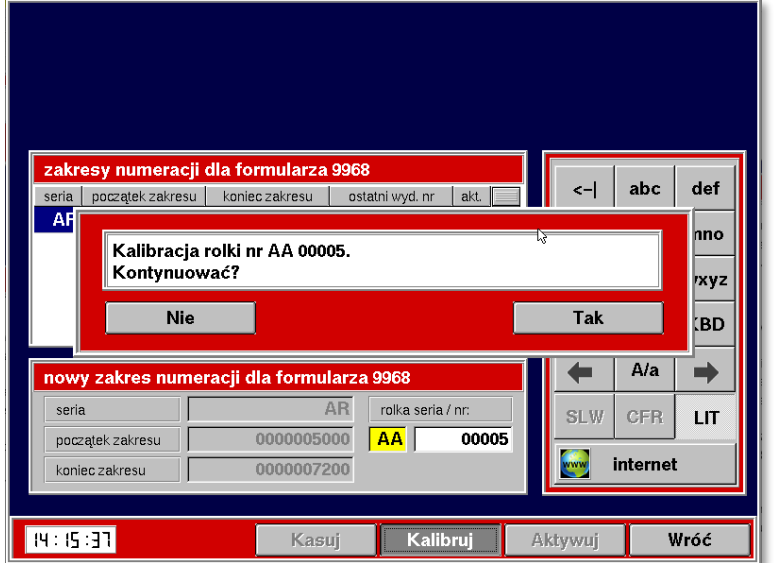

a) po zatwierdzeniu powyższego komunikatu, z drukarki zostanie wydrukowany jeden segment z oznaczeniem *REJESTRACJA PRZESUWU PAPIERU*;

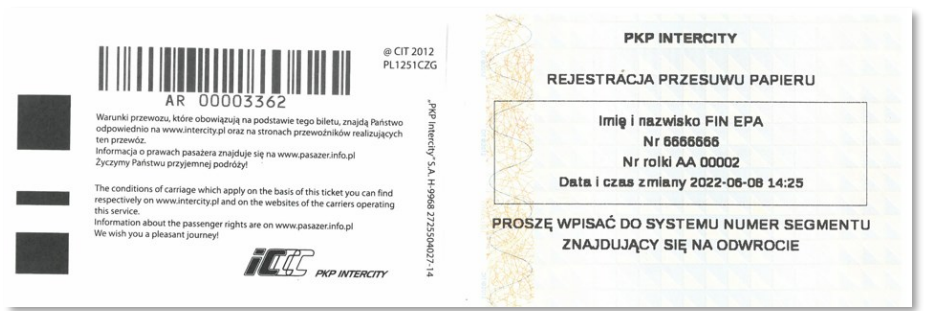

b) numer znajdujący się poniżej kodu kreskowego na odwrocie segmentu kalibracyjnego należy wprowadzić do systemu w aktywnym polu początku zakresu;

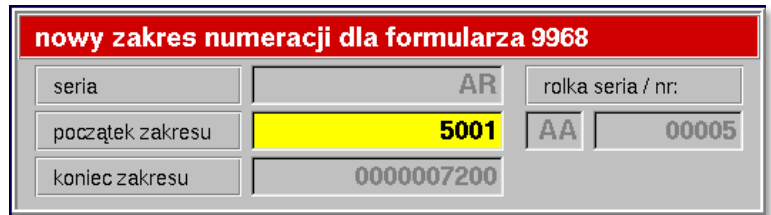

- c) po wprowadzeniu i zatwierdzeniu poprawności możliwe jest kontynuowanie pracy.
- 3.9.3. Segment kalibracyjny należy zawsze dołączyć do Raportu zamknięcia zmiany.

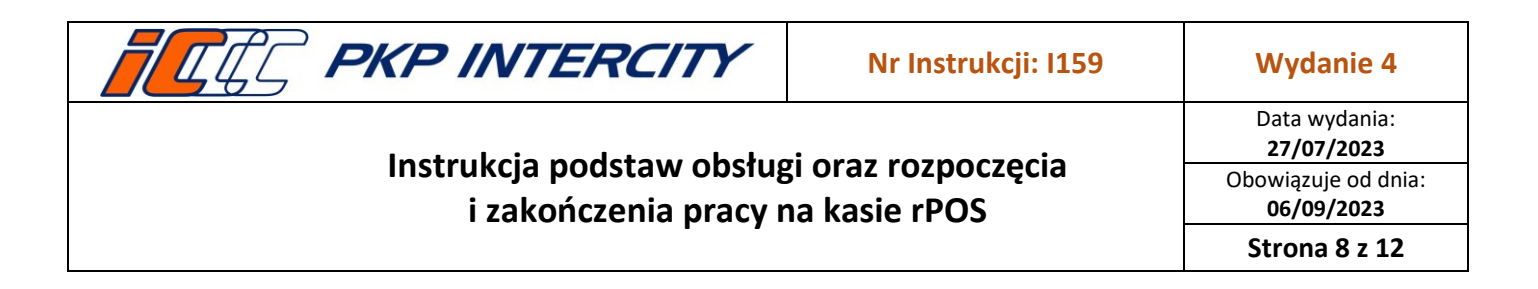

#### 3.10. **Przychody/rozchody**

3.10.1. W przypadku konieczności użycia kodów pozasystemowych odpowiedzialnych za wpłaty (69 i 50) oraz wypłaty (85 i 86), należy skorzystać z funkcji *Przychody/rozchody* znajdującej się na ekranie głównym kasy rPOS

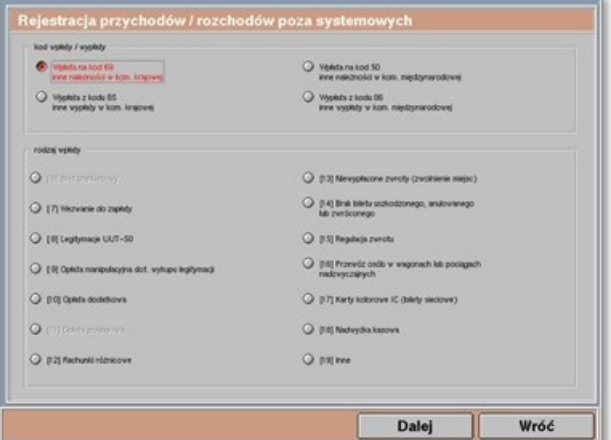

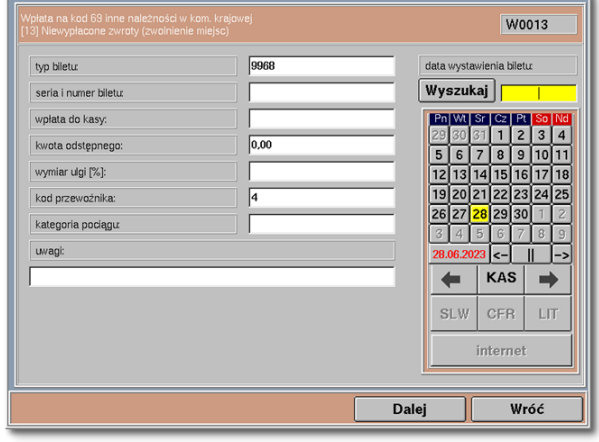

- 3.10.2. Na masce "Rejestracja przychodów/rozchodów pozasystemowych" należy wybrać żądany kod wpłaty lub wypłaty, a następnie odpowiedni rodzaj wpłaty i zatwierdzić przyciskiem **Dalej**.
- 3.10.3. Należy uzupełnić wymagane pola wyświetlone na kolejnym ekranie i zatwierdzić przyciskiem **Dalej**. Ilość pól oraz informacji do podania może się różnić w zależności od wybranego rodzaju wpłaty.
- 3.10.4. Prawidłowo zarejestrowana wpłata/wypłata zostanie potwierdzona wyłącznie komunikatem na ekranie, bez wydruku potwierdzenia. Wyjątek stanowi wpłata *[7] Wezwanie do zapłaty* – po rejestracji następuje wydruk dwóch potwierdzeń (jedno dla kasy, jedno dla podróżnego).

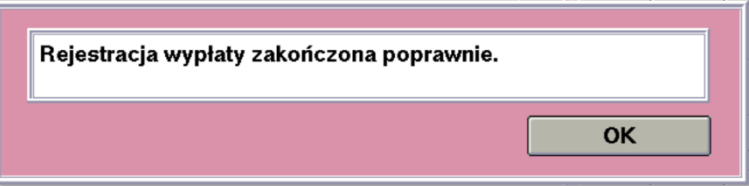

- 3.10.5. Kasjer ma możliwość podglądu oraz wydruku zarejestrowanych transakcji w funkcji *Journal* → *Rejestr przych./rozch. IC.* Szczegółowy opis funkcji *Journal* znajduje się w instrukcji *I158 Instrukcja opisująca zasady raportowania* pkt 3.2.
- 3.10.6. Wszystkie transakcje wprowadzone w funkcji *Przychody/rozchody* zostają uwzględnione na zamknięciu bieżącej zmiany.

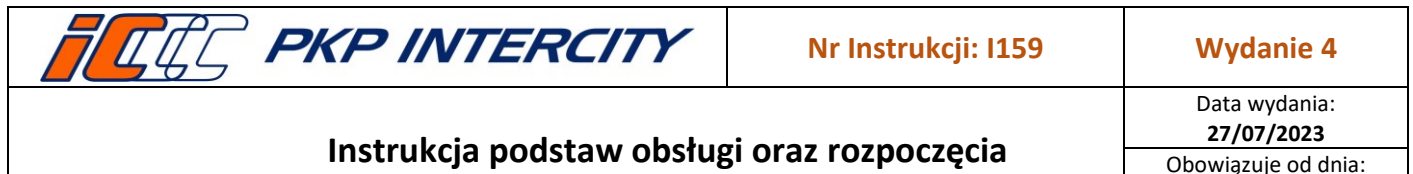

**i zakończenia pracy na kasie rPOS**

**06/09/2023 Strona 9 z 12**

### 3.11. **Zamknięcie zmiany**

- 3.11.1. Po skończonej pracy Pracownik musi dokonać zamknięcia zmiany kasjerskiej. Zamknięcie zmiany jest równoważne z rozliczeniem finansowym kasy ze sprzedaży dokonanej na danej zmianie.
- 3.11.2. W celu przeprowadzenia rozliczeniowego zamknięcia zmiany z podmenu "MIESIĄCE I ZMIANY" należy wybrać pozycję "Zamknięcie zmiany rozl.". System wyświetli ekran rozliczeniowego zamknięcia zmiany.

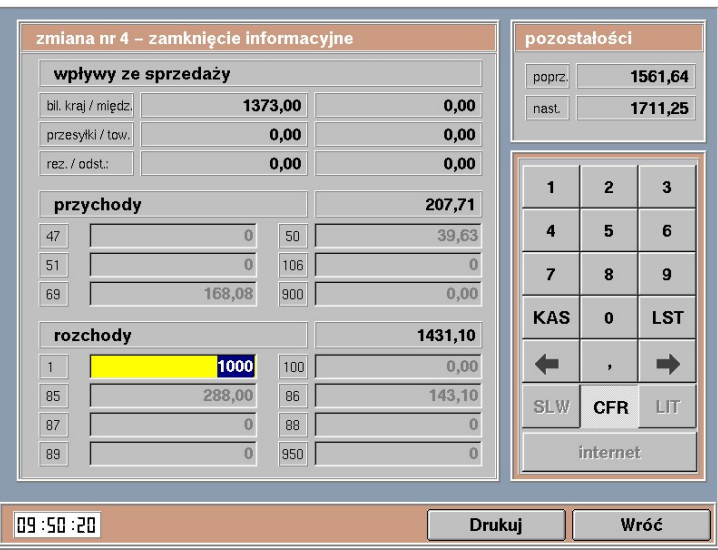

- 3.11.3. Na tym ekranie program wyświetla następujące dane:
	- a) w nagłówku: numer zmiany oraz informację o typie zamknięcia zmiany (rozliczeniowe lub informacyjne – nie powoduje faktycznego zamknięcia zmiany);
	- b) w sekcji "wpływy ze sprzedaży":
		- wpływy z tytułu sprzedaży biletów krajowych,
		- wpływy z tytułu sprzedaży biletów międzynarodowych,
		- wpływy z tytułu sprzedaży przesyłek konduktorskich,
		- wpływy z tytułu sprzedaży towarów,
		- wpływy z tytułu sprzedaży rezerwacji,
		- wpływy z tytułu odstępnego;
	- c) w sekcji "pozostałości":
		- poprz. (pozostałość gotówkowa z ostatniej zmiany),
		- nast. (pozostałość gotówkowa na następną zmianę z uwzględnieniem przychodów ze sprzedaży oraz innych wpłat i wypłat gotówkowych);
	- d) w sekcji "przychody"
		- 47 kod obecnie niestosowany,
		- 50 inne należności w komunikacji międzynarodowej,
		- 69 inne należności w komunikacji krajowej,
		- 51 kod obecnie niestosowany,
		- 106 kod obecnie niestosowany,
		- 900 kod obecnie niestosowany;

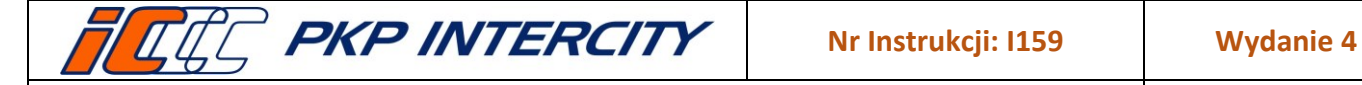

Data wydania: **27/07/2023** Obowiązuje od dnia: **06/09/2023**

**Strona 10 z 12**

- e) w sekcji "rozchody":
	- 1 wpłata gotówkowa do banku,
	- 85 inne wypłaty w komunikacji krajowej,
	- 86 inne wypłaty w komunikacji międzynarodowej,
	- 87 kod obecnie niestosowany,
	- 88 kod obecnie niestosowany,
	- 89 kod obecnie niestosowany,
	- 950 kod obecnie niestosowany.
- 3.11.4. W sekcji "rozchody" w polu *kod 1* należy wprowadzić kwotę wpłaty gotówkowej do banku.
- 3.11.5. Pozostałe pola w sekcjach "przychody" i "rozchody" są uzupełniane sumą kwot wprowadzonych w funkcji "Przychody/rozchody", dostępnej z listy na ekranie głównym.
- 3.11.6. Po uzupełnieniu pola z wpłatą do banku należy wcisnąć przycisk **Zamknij**. Program wyświetla okno dialogowe z informacją o pozostałości gotówkowej na następną zmianę.

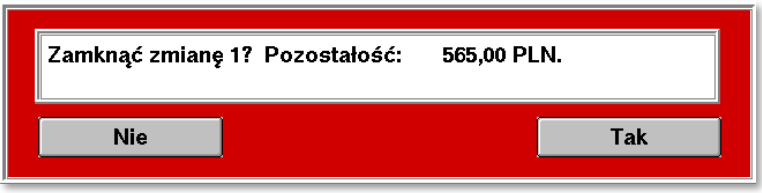

- <span id="page-9-0"></span>3.11.7. Naciśnięcie przycisku **Tak** powoduje rozliczeniowe zamknięcie zmiany oraz wydruk dokumentu zamknięcia zmiany.
- 3.11.8. System wyświetli komunikat informujący o skutecznym zamknięciu zmiany. Następnie wyświetlany jest komunikat o przygotowaniu danych dla systemu centralnego i okno dialogowe z pytaniem, czy wydrukować raport fiskalny.
- <span id="page-9-1"></span>3.11.9. Po zakończeniu ostatniej zmiany w dobie należy wydrukować dobowy raport fiskalny. Po rozliczeniowym zamknięciu zmiany następuje automatyczne wylogowanie Pracownika.
- 3.11.10. Proces zamknięcia zmiany informacyjnie wygląda analogicznie jak zamknięcia zmiany rozliczeniowo, z wyjątkiem pkt. [3.11.7](#page-9-0) - [3.11.9.](#page-9-1)

### 3.12. **Zamknięcie miesiąca**

- 3.12.1. Funkcja rozliczeniowego zamknięcia miesiąca polega na automatycznym zsumowaniu kwot ze wszystkich zmian w danym miesiącu z podziałem na poszczególne należności.
- 3.12.2. Zamknięcia miesiąca należy dokonywać przed północą ostatniego dnia miesiąca kalendarzowego, nie wcześniej jednak niż na 3 dni przed końcem miesiąca. Przedwczesne zamknięcie rozliczeniowe miesiąca spowoduje brak możliwości przypisania jakiejkolwiek sprzedaży do już zamkniętego miesiąca.
- 3.12.3. Zamknięcie rozliczeniowe miesiąca można wykonać po zamknięciu ostatniej zmiany w miesiącu. Jeśli zmiana nie zostanie zamknięta, na ekranie zostanie wyświetlone ostrzeżenie.

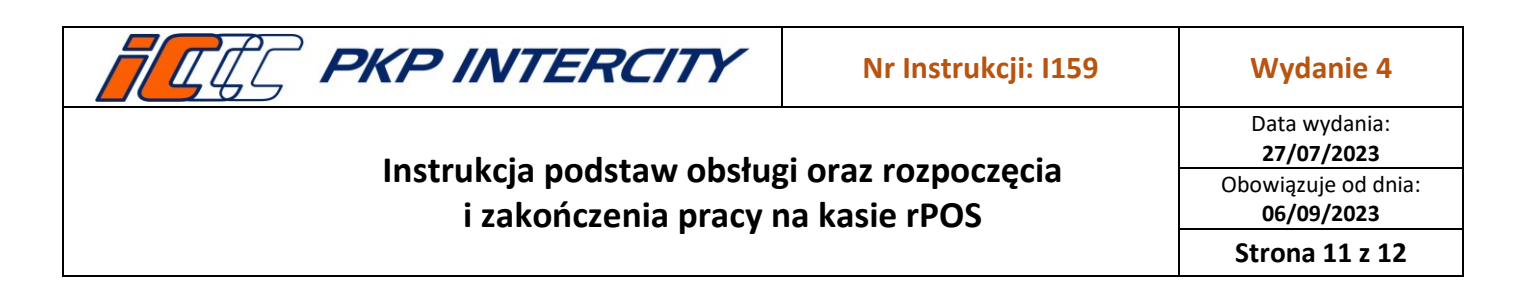

<span id="page-10-0"></span>3.12.4. Aby dokonać zamknięcia miesiąca należy z podmenu "Miesiące i zmiany" wybrać opcję "Zamknięcie miesiąca rozl." i potwierdzić przyciskiem **Tak**.

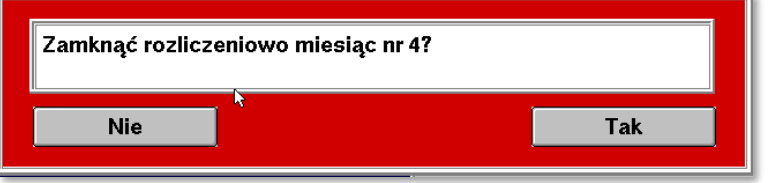

- 3.12.5. Po zatwierdzeniu nastąpi wydruk raportu zamknięcia miesiąca zawierający dane o sprzedaży kasy i stanie zapasu dokumentów.
- <span id="page-10-1"></span>3.12.6. Bezpośrednio po rozliczeniowym zamknięciu miesiąca aplikacja kasowa automatycznie rozpocznie przesyłanie danych do systemu rozliczeń, nie wymaga to wykonywania dodatkowych czynności przez Pracownika.
- 3.12.7. Proces zamknięcia miesiąca informacyjnie wygląda analogicznie jak zamknięcia miesiąca rozliczeniowo, z wyjątkiem pkt. [3.12.4](#page-10-0) - [3.12.6.](#page-10-1)

### 3.13. **Zakończenie pracy z systemem rPOS**

3.13.1. Zakończenie pracy z programem odbywa się poprzez naciśnięcie klawisza **Wyłącz kasę** na ekranie głównego menu lub na ekranie logowania. Potwierdzenie chęci wyłączenia kasy spowoduje zakończenie działania programu oraz zamknięcie systemu. Procedura ta jest kontynuowana do momentu przejścia komputera w stan czuwania.

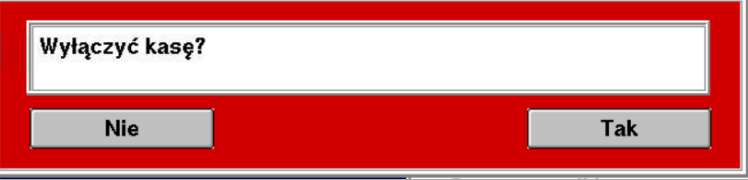

- 3.13.2. Całkowite odłączenie zasilania kasy można wykonać jedynie w sytuacji zakończenia pracy z programem.
- 3.13.3. Po przejściu kasy w stan czuwania należy najpierw wyłączyć drukarki:
	- a) fiskalną przełącznikiem 0/I znajdującym się z na froncie drukarki;
	- b) biletową przełącznikiem 0/I znajdującym się z tyłu drukarki.
- 3.13.4. Następnie można wyłączyć zasilanie sieciowe.
- 3.13.5. Awaryjne (ale bezpieczne) wyłączenie zasilania rPOS wykonuje się, przytrzymując klawisz wyłączenia zasilania przez co najmniej 6-7 sekund. Z awaryjnego wyłączenia należy korzystać wyłącznie w uzasadnionych przypadkach.
- 3.13.6. W czasie pracy kasy na ekranie może pojawić się jeden z dwóch komunikatów:
	- a) *Brak połączenia z UPS. Zakończ i wyłącz kasę. Zostało 180 s.*
	- b) *Zanik zasilania. Zakończ i wyłącz kasę. Zostało 180 s.*

Oznaczają one przerwanie połączenia z zasilaczem UPS lub zanik napięcia w sieci zasilającej i przejście na zasilanie awaryjne z zasilacza UPS. W obu przypadkach odłączenie zasilania nastąpi po 3 minutach, o ile nie nastąpi usunięcie powodu sygnalizacji awarii.

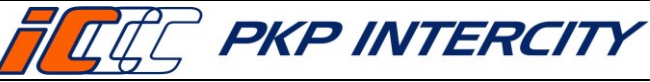

## **4. Przegląd aktualności Instrukcji**

4.1.Niniejsza Instrukcja podlega obowiązkowemu przeglądowi przynajmniej raz w roku przez Właściciela Dokumentu lub na wniosek Koordynatora Dokumentacji Wewnętrznej.

## **5. Ocena przestrzegania Instrukcji**

- 5.1.Oceny przestrzegania niniejszej Instrukcji dokonuje Właściciel Dokumentu przynajmniej raz w roku.
- 5.2.Oceny przestrzegania niniejszej Instrukcji mogą dokonać organy kontroli wewnętrznej lub zewnętrznej.

## **6. Załączniki do Instrukcji**

6.1.Załącznik nr 1 - *Instrukcja dla użytkownika: Praca z drukarką biletową Bixolon – instalacja nowej rolki papieru i kalibracja drukarki*